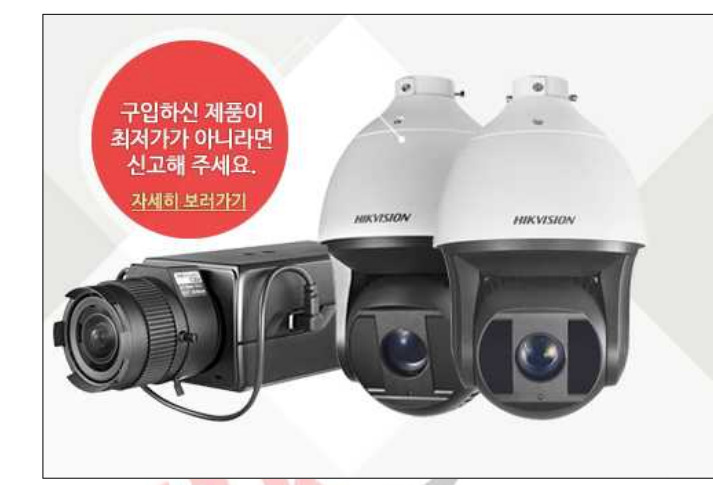

# 130% drt!

# HIKVISION 제품 국내 최저가 보상!

HIKSHOP에서 판매중인 모든 HIKVISION 제품은 국내 최저가를 보장하며, 등록된 제품보다 단돈 1원이라도 저렴한 사이트가 있다면 확인 즉시 차액의 130%를 보상해 드립니다.

# **HIKSHOP**

# http://16444487.co.kr/

# Tel. 1661-5742

본 자료는 하이크샵에서 만들었으며 무단 수정, 배포를 금합니다

설치/구매하신 상호와 전화번호 메모를 권장합니다 상호명 : 0 연락처 :

# ★ 녹화기마다 설정이 상이 할 수 있습니다 ★

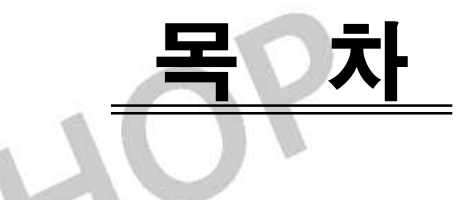

- 03P : # 어플 등록방법
- 04P : # 사용자 비밀번호 변경
- 05P : # 느낌표△, 알람(비프, 부저) 해제
- 06P : # 시간 설정
- 07P : # 재생방법
- 08P : # 저장(백업)
- 09P : # 일반(상시)녹화/움직임감지(모션)녹화
- 10P : # 녹화기 초기화/HDD 초기화/HDD 장착방법

IKSHOP

#### # 어플 등록방법

\* 녹화기의 네트워크 설정이 완료된 후 어플 사용 가능

#### 1. iVMS-4500을 다운

- \* iVMS-4500 HD는 테블릿용으로 핸드폰에서 제한됨
- 2. 구역(Asia), 도시(Korea, 대한민국) 선택
- 3. 좌측 상단 ◯≡ 버튼을 눌러 "장치" 선택
- 4. 우측 상단 + 버튼을 눌러 "수동추가" 선택

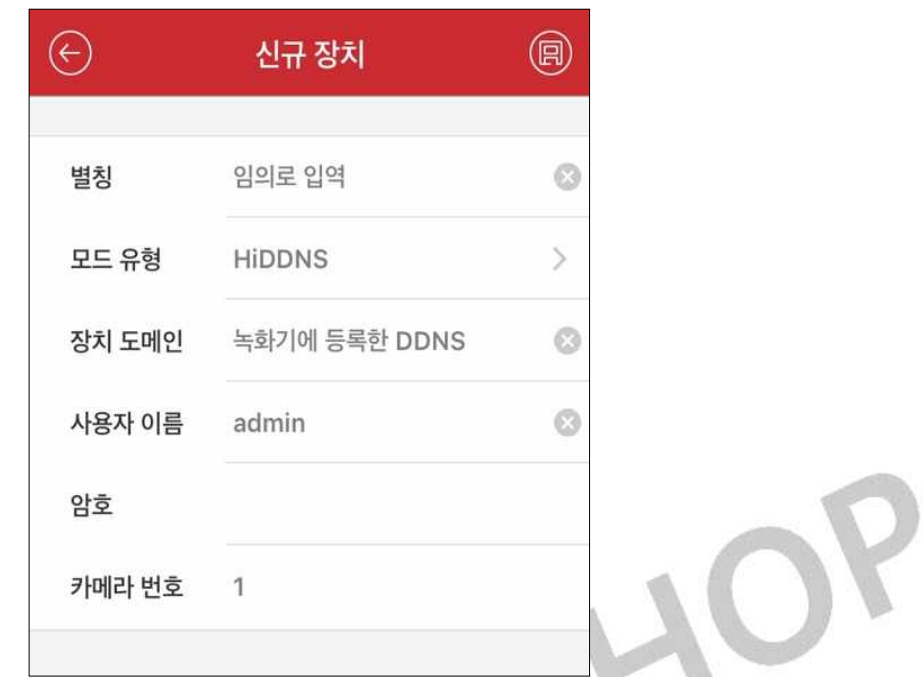

- 5. 우측 상단 ◯日 버튼을 눌러 저장
	- \* 카메라 번호는 무시
- 6. 하단에 "라이브 뷰 시작" 실행

\* 녹화기에 연결된 유/무선 공유기의 Wifi에서 실행이 안되는 경우는 공유기의 기능상 문 제이니 Wifi를 끈 상태로 iVMS-4500 실행

## # 사용자 비밀번호 변경

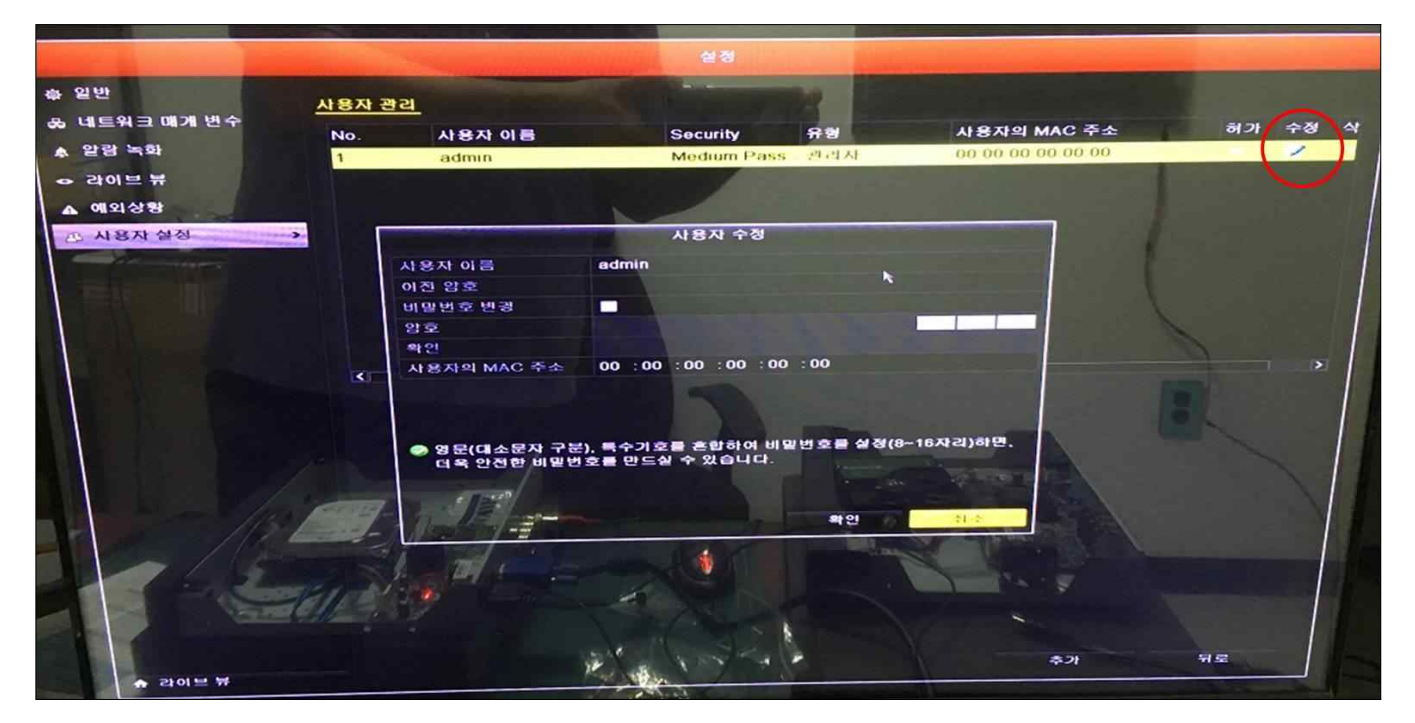

1. 메뉴-구성(설정)-사용자 설정-사용자 관리에 "수정"을 눌러 비밀번호 변 경-확인

\* 영문, 숫자, 기호를 혼합 8자리 이상 사용을 권장함

#### \* 초기 비밀번호

s1234567(에스일이삼사오육칠) a1234567(에이일이삼사오육칠) 112234567.(일일이이삼사오육칠점) cctvwin12345

이외는 콜센터로 연락주세요 제1콜센터 : 02-6082-0099 제2콜센터 : 02-6082-0010 SHO

### # 느낌표△! , 알람(비프, 부저) 해제

### 1. 느낌표△를 눌러 체크 모두 "해제"-하단에 적용

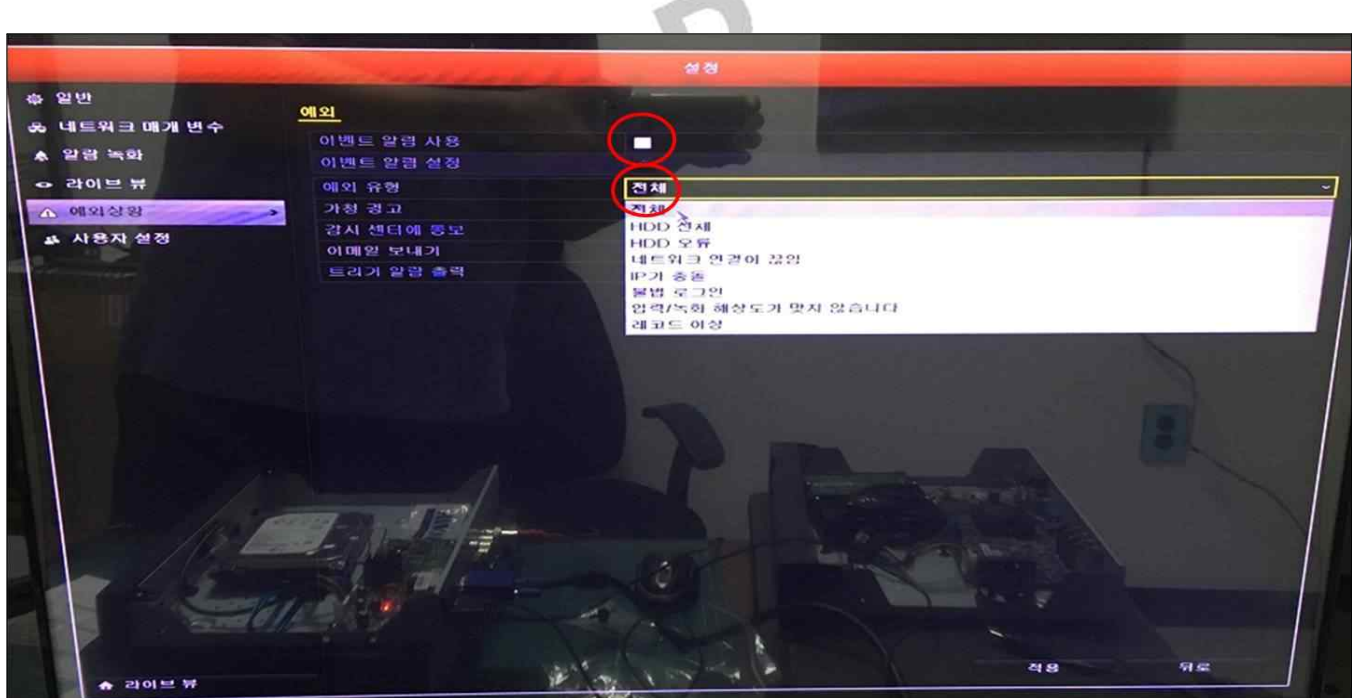

**Contract Contract** 

- 2. 메뉴-구성(설정)-예외상황-"이벤트 알림 사용 해제"-하단에 적용
- 3. 메뉴-구성(설정)-예외상황-예외유형 "전체"선택-하단에 적용

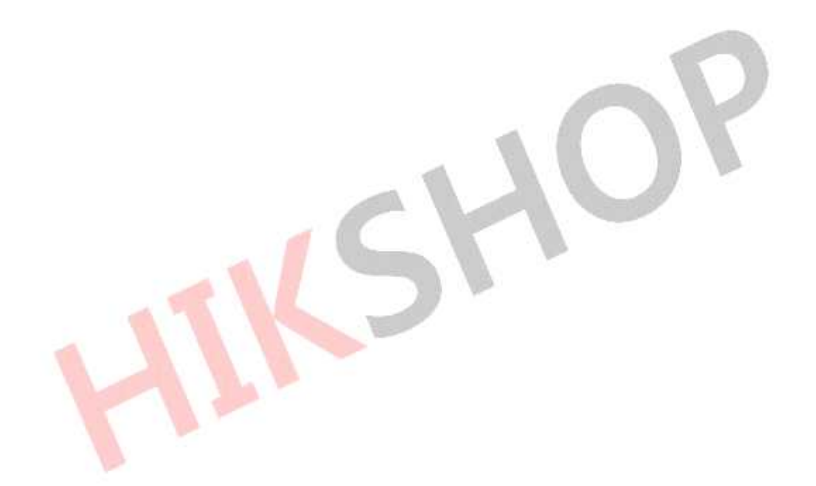

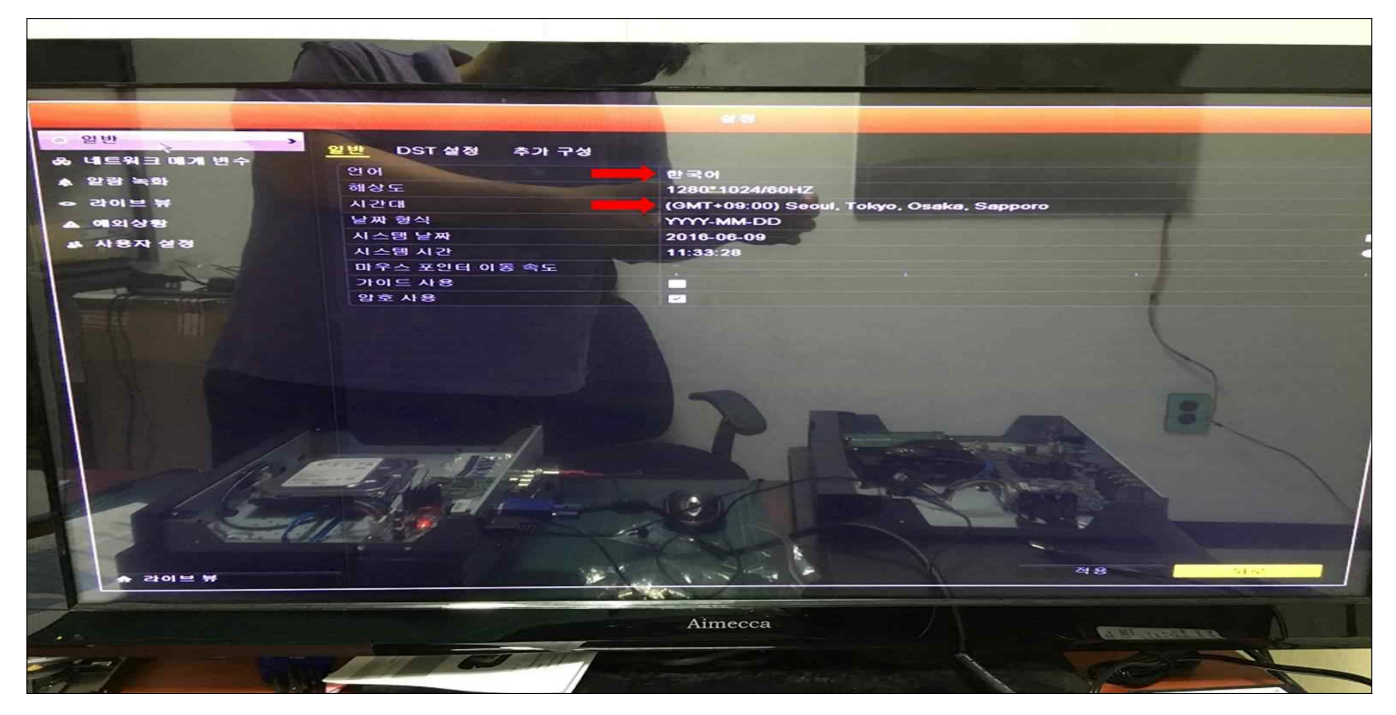

- 1. 메뉴-구성(설정)-일반-시간대를 "(GMT+09:00) Seoul, Tokyo..."로 선 택-하단에 적용
- # 언어 설정
- 1. Menu-Configuration-General-English를 "한국어"로 설정-하단에 Apply 적용
	- \* 언어에 "한국어"없으면 한글 펌웨어 업데이트 해야함

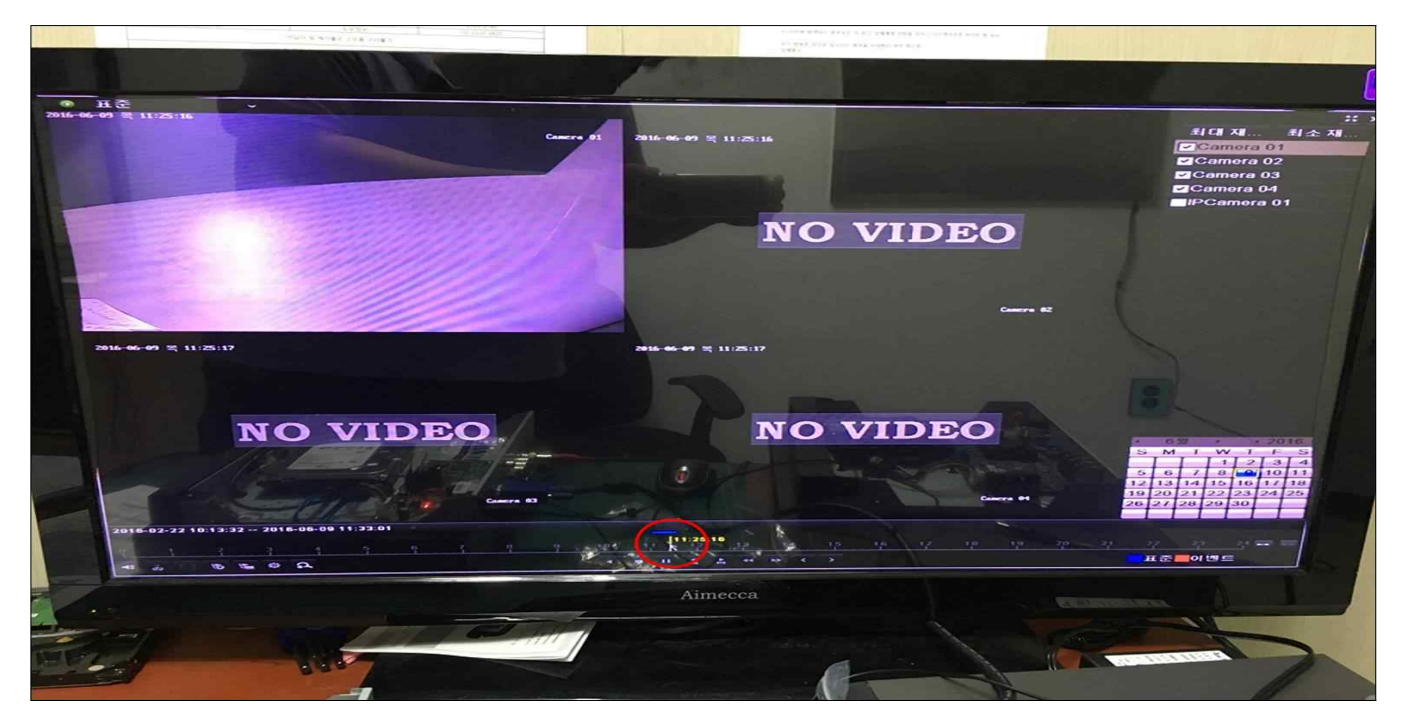

1. 메뉴-재생-우측 상단에 최대재생 선택 -우측 하단에 날짜 선택-가운데 하 단에 플레이▶-노란 세로 막대를 움직여 원하는 시간대 영상을 확인

\* 녹화된 영상이 있으면 하단(시간)에 막대로 표시됨

KSHO

### # 저장(백업)

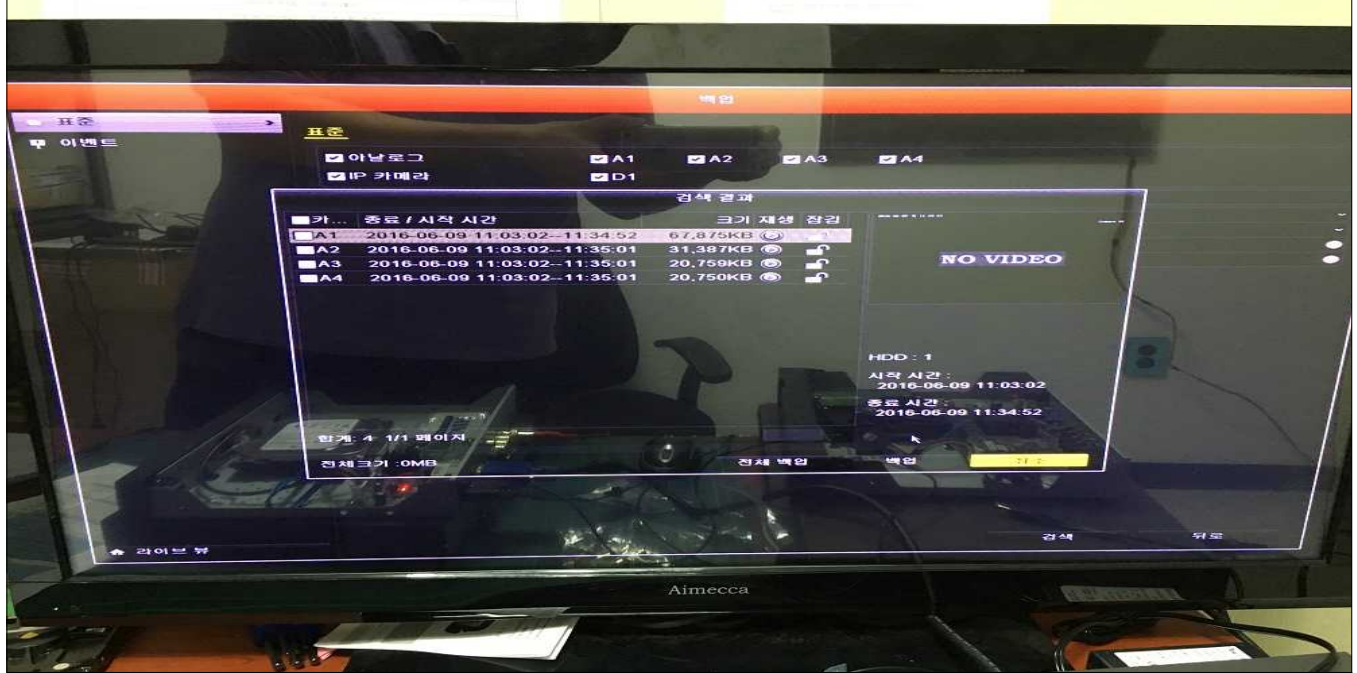

1. 메뉴-백업-표준-카메라, 녹화 유형, 시간 선택-검색-해당 파일 선택-백업 -장치(USB)선택-백업

# 특정시간대 백업

1. 메뉴-재생-우측 상단에 카메라 선택-우측 하단에 날짜 선택-가운데 하단 에 플레이▶-좌측 하단에 클리핑 시작-해당 시간에 종료-나가기-"클립한 비 디오가 저장되지 않았습니다" 뜨면 "예" 누르고 USB에 백업

\* 플레이어는 백업할 때 같이 받을 수 있습니다

# # 일반(상시)녹화/움직임감지(모션)녹화

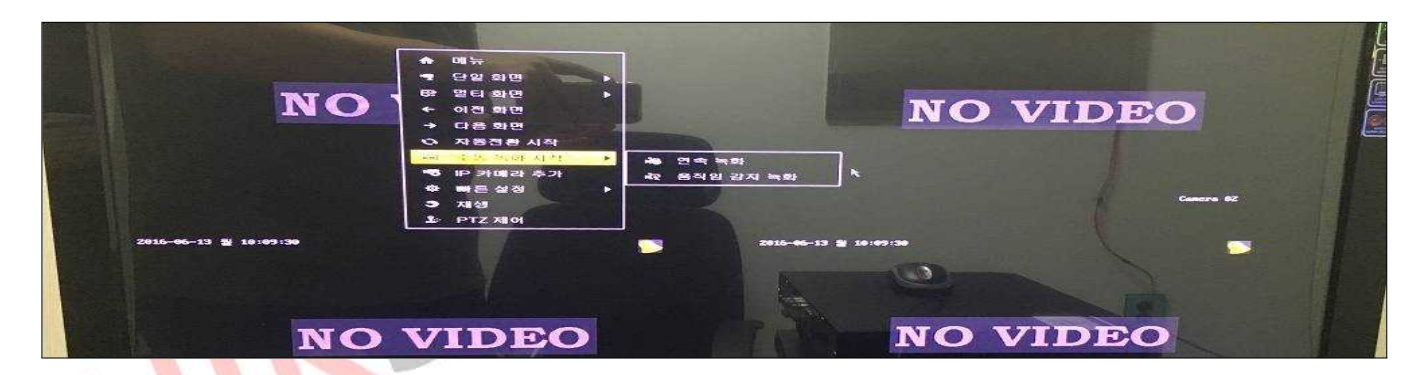

1. <mark>마우스 오른</mark>쪽-수동녹화시작-연속/움직임 감지 녹화 선택

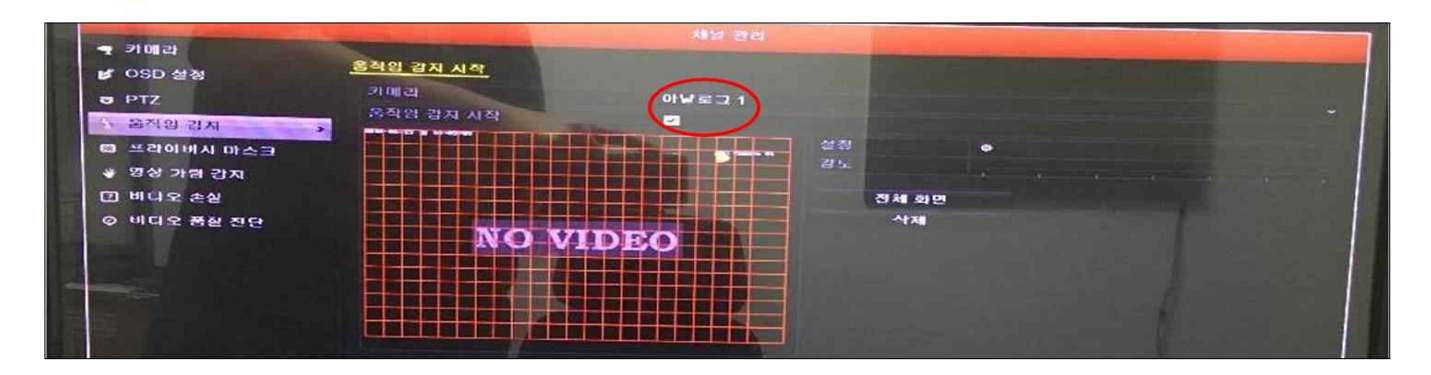

- 2. 메뉴-카메라-움직임감지-움직임 감지 시작 "체크"
	- \* 카메라별로 세팅

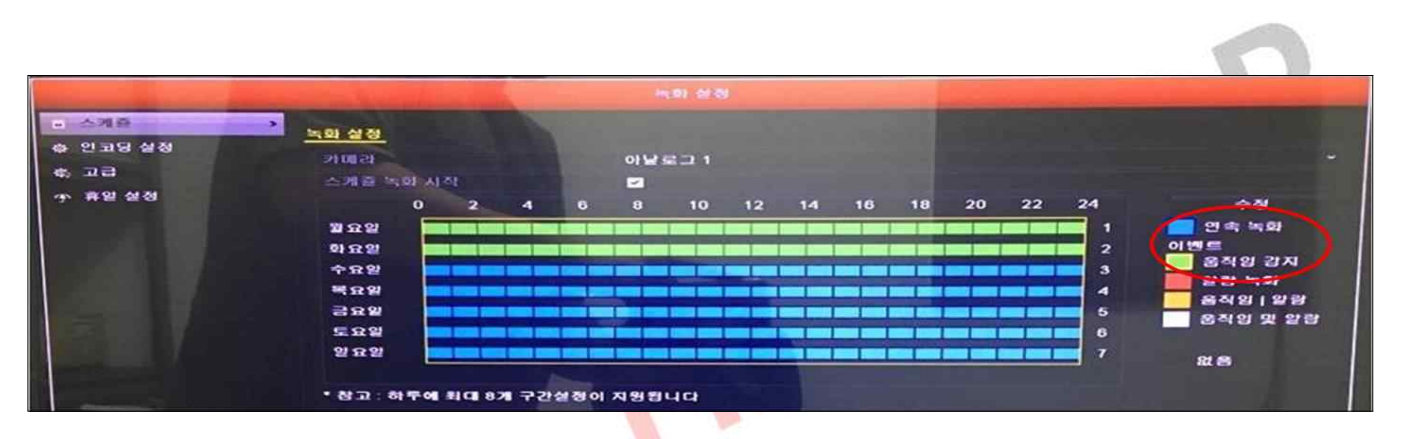

# 3. 메뉴-녹화설정-스케쥴-스케쥴녹화 시작 "체크"-수정에 연속/움직임 누르

#### 고 요일바 설정

\* 카메라별로 세팅

# # 녹화기 초기화/HDD 초기화/HDD 장착방법

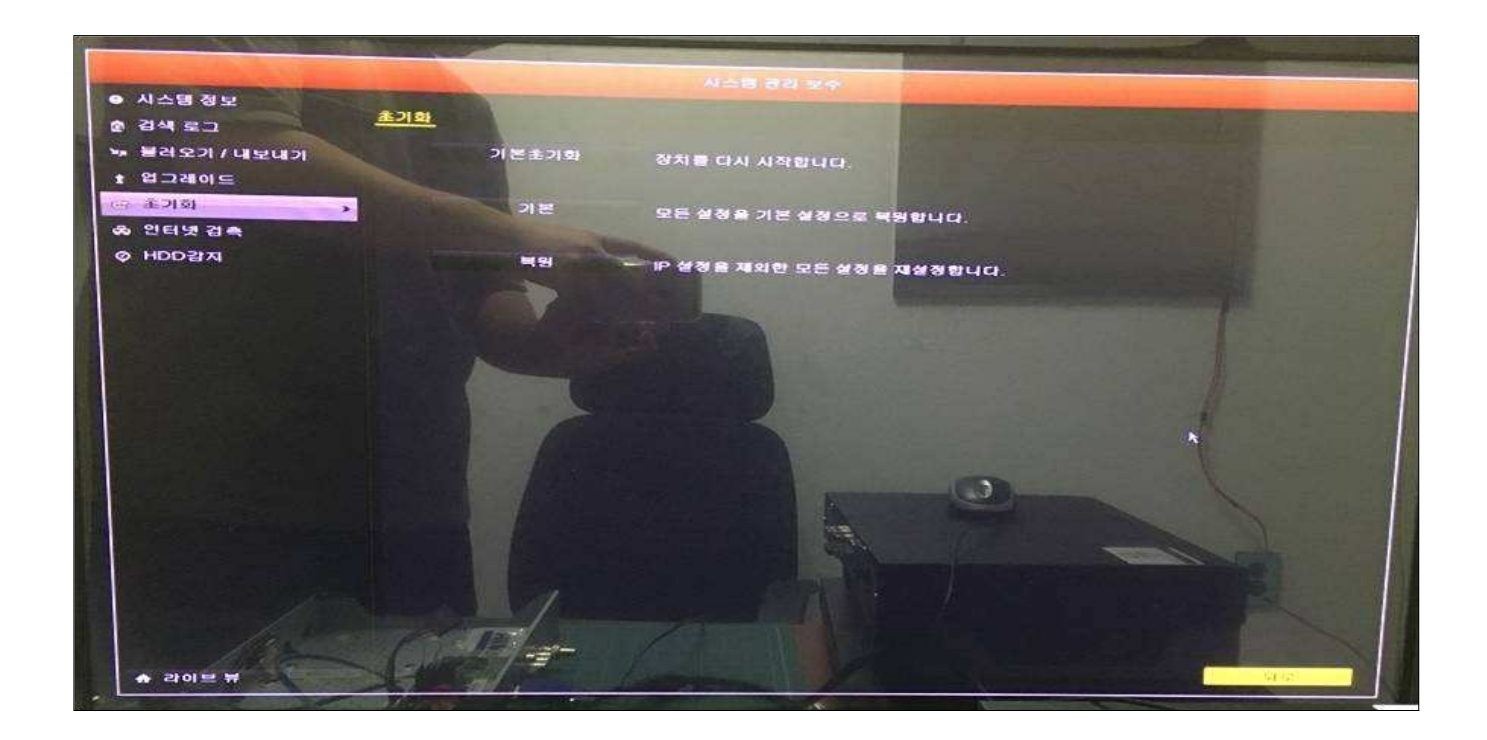

- 1. 메뉴-유지-디폴트 설정(초기화)-공장초기화(기본, Factory Defaults)
- \* HDD초기화
- 1. 메뉴-HDD관리-HDD 선택 후-하단에 초기화
- \* HDD 장착 방법
- 
- 1. 데이터, 전원 케이블 연결 후 하드 장착 2. 메뉴-HDD관리-HDD 선택 후-하단에 초기화